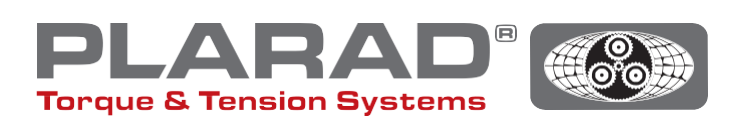

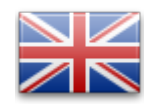

# Quick Guide Nutrunner **DE1***docu*

Please note: This guide does not replace the original operating manual which must be read prior to using the tool.

# General description

The DE1*docu* can record and store up to 10 000 bolted joints including the faulty ones. The recorded bolting data is retrieved via a WLAN-capable hub and a web browser. The DE1*docu* offers two possibilities:

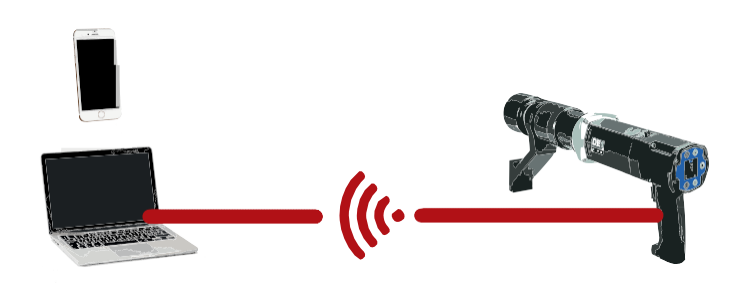

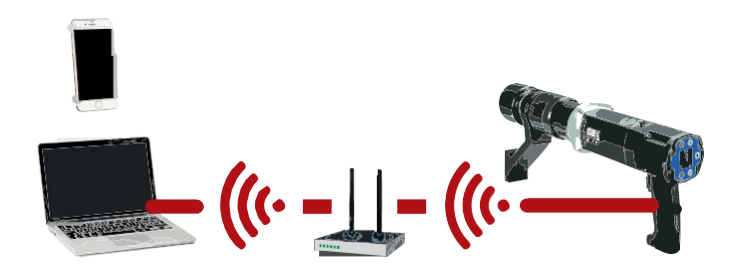

# 1. Wireless Acces Point (WAP)

The DE1*docu* is equipped with WAP, this enables devices to connect with it. Access therefore is possible with every approved end device.

### 2. Wireless Network (WLAN)

The DE1*docu* automatically connects with a WLANnetwork. Therefore connection can occur with all approved devices.

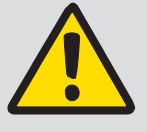

#### Note:

Only one device can be connected to the DE1*docu* at any one time, multiple device connections areimpossible.

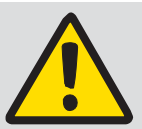

#### General note:

When using a WLAN network the virus scanner (Firewall) has to be so configured it will accept local IP-addresses.

In case of doubt please contact your IT administrator.

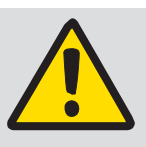

#### Notes:

Data transfer via WLAN during the tightening process is impossible.

Minimum recommended distance to the WLAN-Router -Hub/-or WLAN-repeater -devices, such as computer, laptop etc. should be  $\leq$  5m.

Connection can take while, as the device makes several attempts successively.

# Description of the WLAN-menu

To open the menu press the buttons  $\cdot + \cdot$  and navigate with the buttons  $\cdot$  /  $\cdot$  with the corresponding menu option. Confirm your selection with  $\bullet$ .

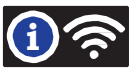

1st – 4th. line: this shows if the DE1*docu* is connected with a WLAN network

- WLAN not con. WAP active Access point of the DE1*docu* is active. There is no connection with a WLAN network.
- <sup>l</sup> WLAN connecting… Connection to a WLAN network is being established.
- <sup>l</sup> WLAN connected MUSTER\_WLAN MAC:60019428793A 192.168.10.191 WLAN connection is successful. Name of the connected WLAN network is indicated. This refers to the MAC address of the DE1*docu* (example). This is the IP adress approved via DHCP (example).
- <sup>l</sup> WLAN connect failed WLAN connect failed Connection failed. (switch the mains power supply on and off or switch WLAN on/off).

Docu No. shows how many data entries (one per bolted joint) have been recorded and stored, as well as the max. amount of free storage.

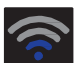

#### Network signal

Quality of the WLAN connection is indicated via the amount of blue bars on the display. Signal strength should be at least two bars. If not please look for another place with better signal strength. WAP mode is indicated with one dot.

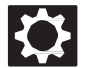

#### System setup / password protected

The following functions can be set in the menu System Setup:

<sup>l</sup> Error ackn <sup>l</sup> Docu on <sup>l</sup> WLAN on <sup>l</sup> Safe start Switch on confirmation of error After activation work may only continue if bolting operation is fault-free. In the event of a faulty bolting joint, this has first to be confirmed with  $\bigcirc + \bigcirc$ . Switch on documentation Every bolted joint is recorded when this option is enabled. This will be shown with Icon  $\mathbb{F}_i^*$  in the upper screen bar. Automatic WLAN network connection When this point is activated, the nutrunner tries to automatically connect with the WLAN network. If inactive, theWLAN access point is automatically activated. Turn on safety start When active, the nutrunner can only be turned on when the button combination  $\odot + \odot$  has been pressed. Please note! Press  $\bullet$  and hold, then press  $\bullet$ . When both buttons have been pressed, the trigger on the pistolgrip handle has to be pressed within 5 seconds. Locking is indicated by  $\left[\frac{1}{2}m\right]$  in the upper right corner. It is recommended, to switch the keylock on when using this function, to avoid unintentional adjustment of the settings.

### Instruction for the direct connection of the DE1*docu* (WAP) in the system setup

- **1.** Turn off "WLAN on" in the system setup.
- **2.** Turn on the WLAN at your Terminal device.
- **3.** The DE1*docu* appears at the terminal as a WLAN spot with its name and the serial number ("82XXXXX"), unless the name has been changed beforehand (setup changes through the webserver DE1*docu*).
- **4.** Dial and connect.
- **5.** The factory-made password is "12345678".
- **6.** With a few mobile devices there's a notification, that there is no internet connection available. Please confirm this notification so that the WLAN-connection can be maintained.
- **7.** With your terminal device, please switch to the web browser (we recommend firefox or chrome).
- **8.** Add IP address "192.168.4.1" in the address bar (unchangeable).
- **9.** Now, the browser needs an authentication (cf. Figure 1).
- **10.** The name of the authentication is always the serial number of the nutrunner ("82XXXXX").
- **11.** The password is either the master password or the user password of the nutrunner (standard "0000").
- **12.** The webserver of the DE1*docu* starts.

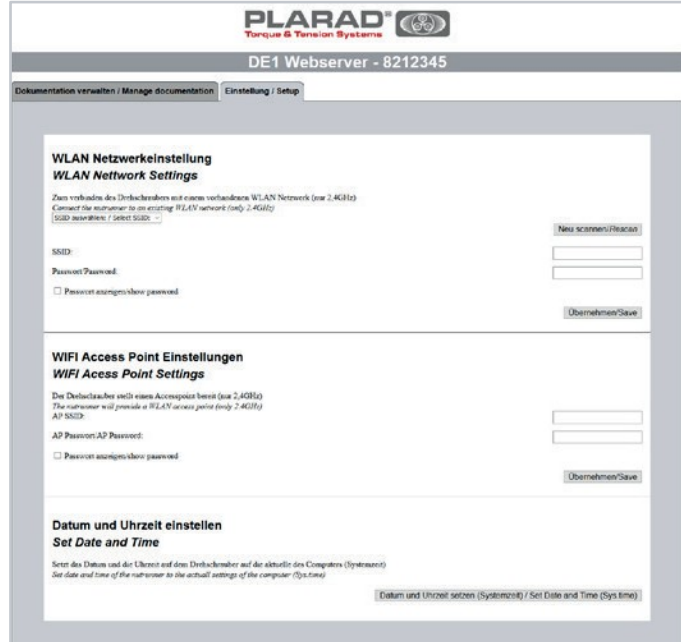

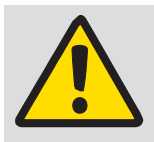

Note:

When you're connected via WLAN you cannot set or edit any WLAN-settings. You can only configurate WAP. You can

also connect to WPA2 secured connections (WPA is not supported) only.

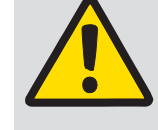

When using the WLAN network, the virus scanner (Firewall) has to be configured to accept local IP-addresses.

When in difficulty contact your IT administrator.

Note:

Figure 1

# Instruction to connect with a WLAN network

- **1.** Connect the DE1*docu* with a terminal device via WAP (cf. "Instruction for direct connection").
- **2.** Select the "setup"-tab (cf. Figure 2).
- **3.** Authentication: Name, serial number, password: masterpassword (standard "0000").
- **4.** Choose WLAN network or insert WLAN network name manually (SSID).
- **5.** Insert and take over the WLAN password.
- **6.** Unplug or disconnect the DE1*docu* from the mains (remove the mains power supply and wait for 5 to 10 seconds or switch WLAN on/off).
- **7.** Turn on the WLAN in the DE1*docu* setup (cf. "Setup/WLAN on").
- **8.** Check the connection status in the WLAN info-menu.
- **9.** Write down the IP address.
- **10.** Start a browser at your WLAN network terminal (we recommend firefox or chrome).
- **11.** Insert the IP address in your address bar or insert ["http://de1web-xxxxxxx.local".](http://de1web-xxxxxxx.local/)
- **12.** Authentication as described at step 9 in WAP.

# Description of the web interface

You can download the documentation file at your web interface device. The download can take a few minutes, depending to the size of the file.

Also you can adjust your WLAN settings "date and time" via the "setup" –tab (mandatory during the initial setup).

Time will be transferred from the device to the DE1*docu*. Please update regularly.

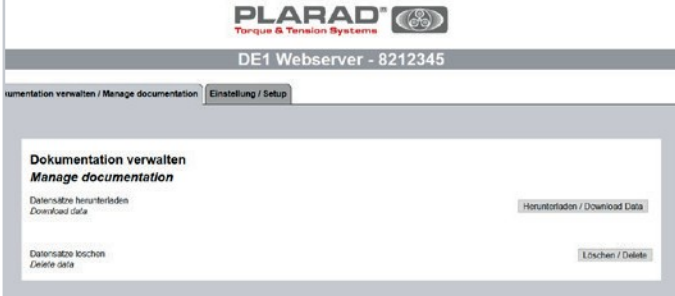

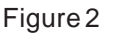

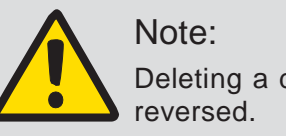

Deleting a documentation file can't be

#### Description of the table contents

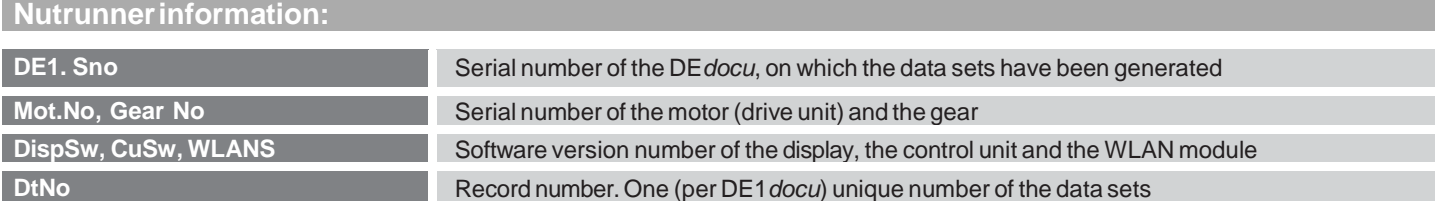

#### **Bolting application information:**

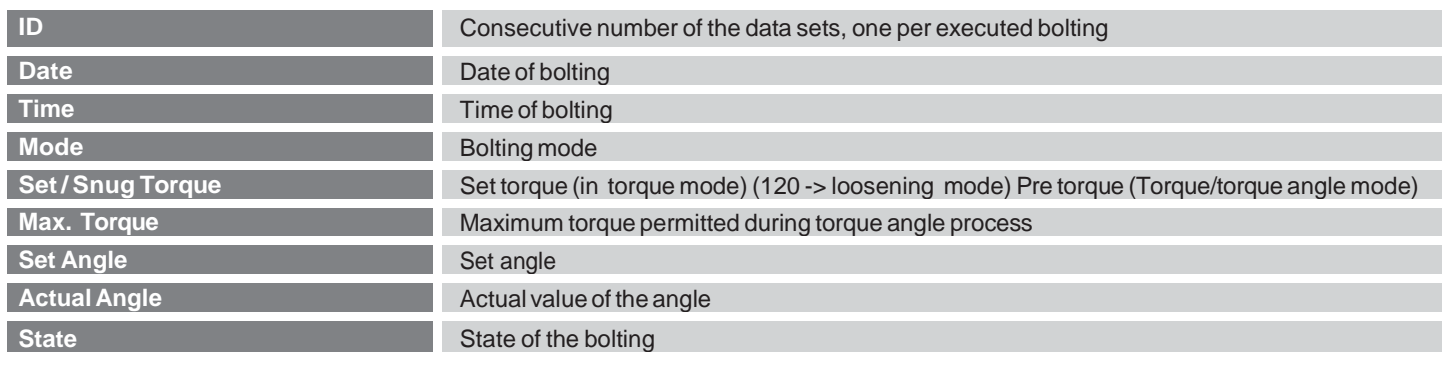

#### **Coding of the mode information: Coding of the State information:**

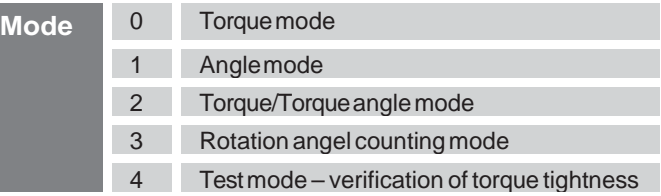

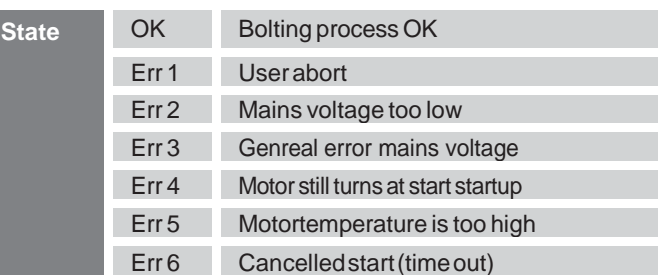

# Troubleshooting

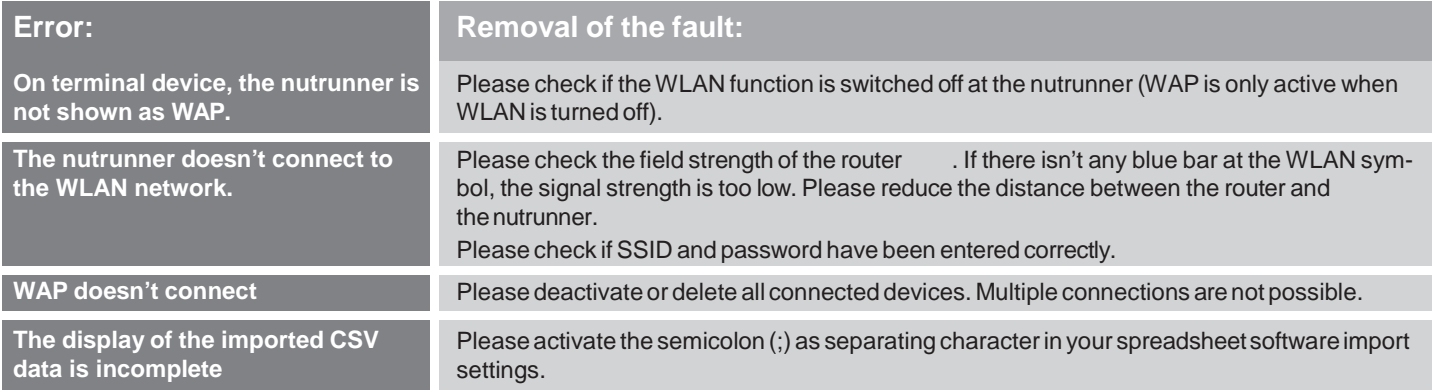

#### **Technical data**

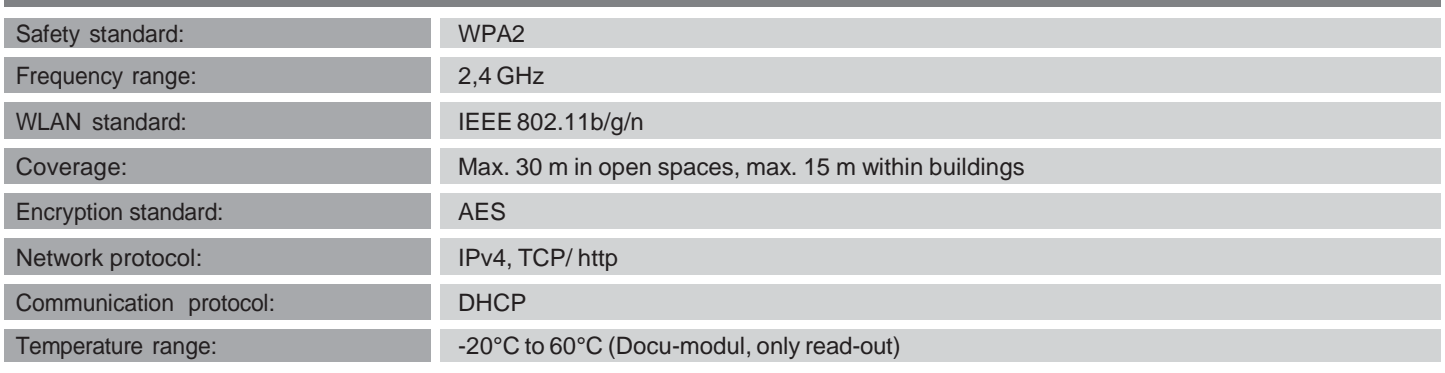

**Maschinenfabrik Wagner GmbH & Co. KG** | Birrenbachshöhe | 53804 Much | [info@plarad.de](mailto:info@plarad.de) | [www.plarad.de](http://www.plarad.de/)

Reproduction and copying, also in excerpts, only with former written permission. Subject to change without notice. We do not accept any warranty and liability for printing and information errors.